# **Klett Nutzer-Schlüssel und Gruppenverwaltung: Schritt für Schritt erklärt**

#### **Die Nutzer-Schlüssel**

#### *Was ist ein Nutzer-Schlüssel?*

Der Nutzer-Schlüssel ist ein 12-stelliger Code für die Lizenz-Aktivierung eines digitalen Produktes oder digitalen Zusatzinhaltes.

#### *Wo finde ich Nutzer-Schlüssel?*

Es gibt zwei verschiedene Wege, um einen Nutzer-Schlüssel zu bekommen:

- A) Der Nutzer-Schlüssel für einen digitalen Zusatzinhalt (zum Beispiel Medien zum Arbeitsheft) befindet sich als QR-Code abgedruckt auf einer der ersten Seiten in Ihrem Print Produkt.
- B) Der Nutzer-Schlüssel für ein digitales Produkt (zum Beispiel eBook, Digitaler Unterrichtsassistent…) muss vorab über [www.klett.de](https://www.klett.de/) gekauft werden. Nach dem Kauf erhalten Sie per E-Mail den Nutzer-Schlüssel.

#### *Die Einlösung Ihres Nutzer-Schlüssels auf dem Computer*

- 1. Loggen Sie sich mit Ihren Benutzerdaten auf [www.klett.de](www.klett.de%20) ein. Klicken Sie dafür auf "Anmelden Mein Klett".
- 2. Einmal angemeldet, finden Sie auf Ihrer persönlichen Startseite Ihren "Arbeitsplatz". Klicken Sie auf die Fläche oder links im Rubrikmenü auf "Arbeitsplatz".

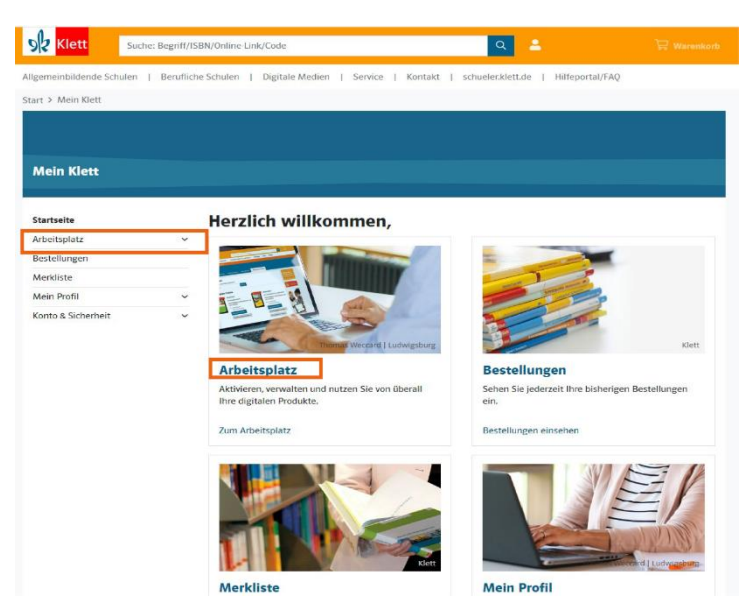

- 3. Anschließend können Sie unter "Produkte nutzen" Ihren Nutzer-Schlüssel durch die Eingabe im Feld einlösen.
- 4. Jetzt steht Ihnen im Bereich "Produkte nutzen" Ihr neues Produkt zur Verfügung. Im grauen Feld "Arbeitsmittel aufrufen" können Sie nun das Produkt öffnen.

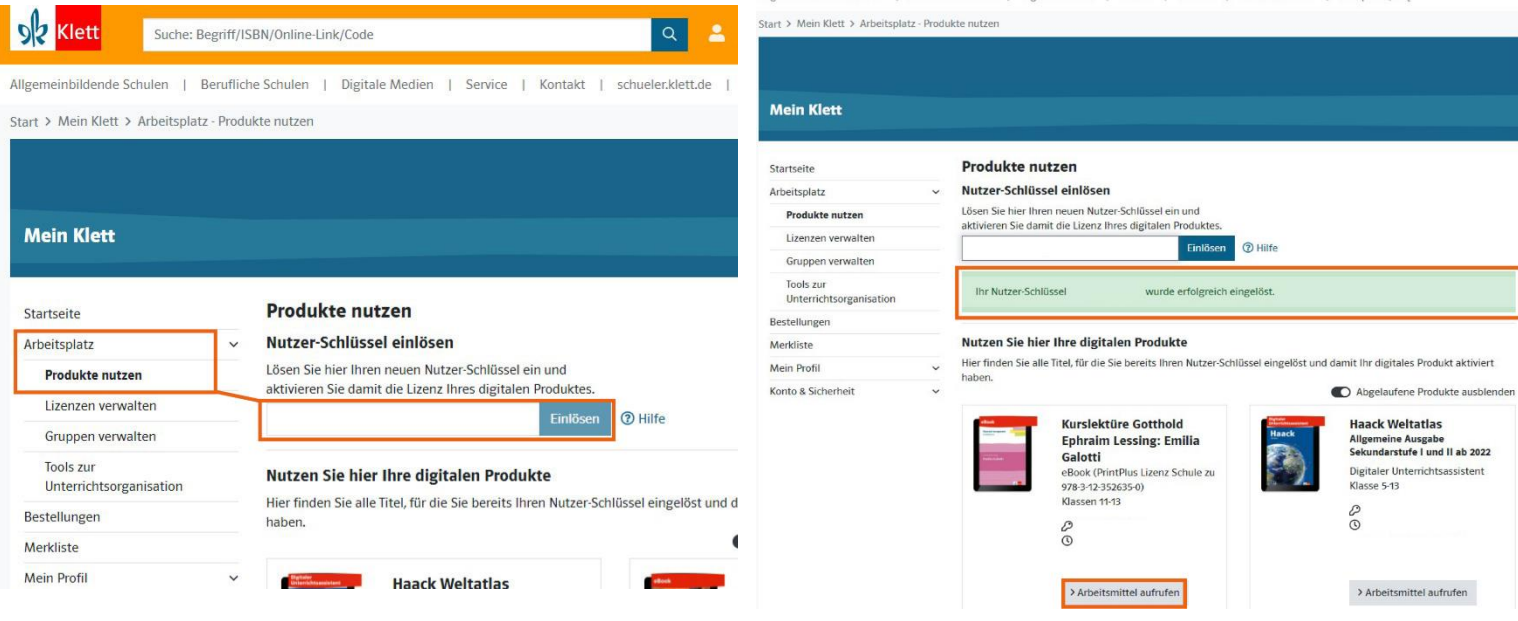

## *Die Einlösung Ihres Nutzer-Schlüssels auf dem Smartphone oder Tablet*

Verwenden Sie hierfür unsere kostenlose Klett Lernen App:

- 1. Installieren Sie die App aus Ihrem App-Shop auf Ihr mobiles Endgerät.
- 2. Öffnen Sie die App und melden Sie sich mit Ihren Klett-Zugangsdaten an.
- 3. Klicken Sie oben rechts auf das Menü und wählen "Nutzer-Schlüssel einlösen".

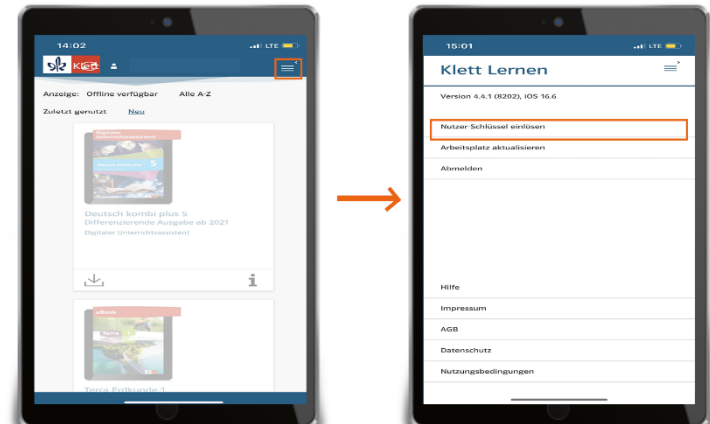

#### *Ihr digitales Produkt für die Offline-Nutzung in der Klett Lernen App downloaden*

1. In der App sehen Sie all Ihre digitalen Produkte grau hinterlegt. Klicken Sie auf den Pfeil in der unteren, linken Ecke, um das digitale Produkt in der App herunterzuladen. Wichtig: Setzen Sie vor dem Download bei "Medienpaket" einen Haken.

2. Klicken Sie jetzt auf "Download starten". Nach dem Download können Sie jederzeit Ihr digitales Produkt online und offline über die App aufrufen.

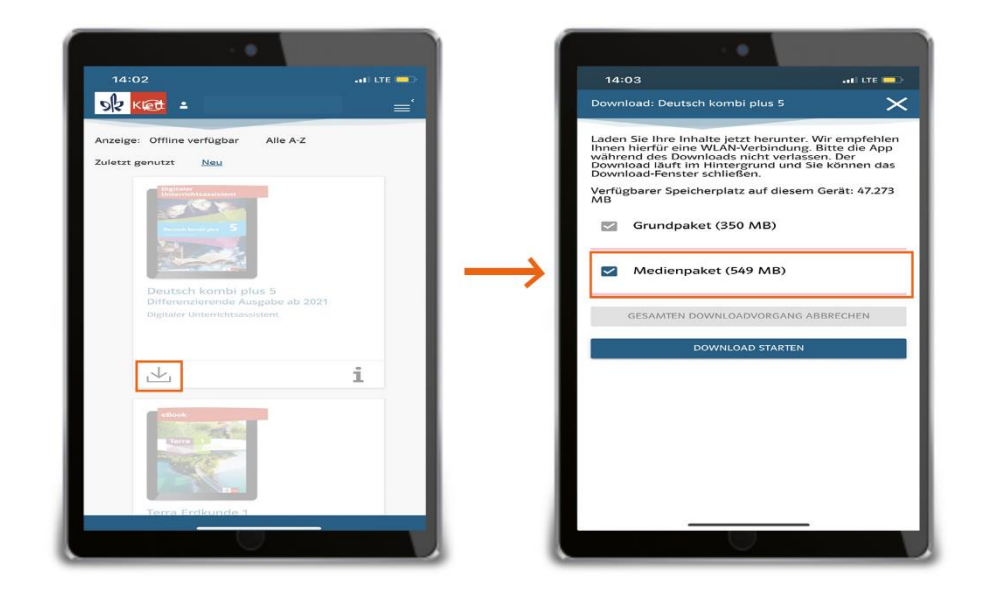

#### **Die Gruppenverwaltung**

#### *Was ist die Gruppenverwaltung und wo finde ich diese?*

Die Gruppenverwaltung erleichtert Ihnen die Lizenzverteilung in der Klasse. Nur Lehrkräfte oder Personen mit Lehrerstatus können darauf zugreifen und finden die Gruppenverwaltung automatisch im "Mein Klett"-Bereich. Ein persönliches Klett-Konto mit Lehrerstatus ist demnach eine Voraussetzung für die Nutzung der Gruppenverwaltung.

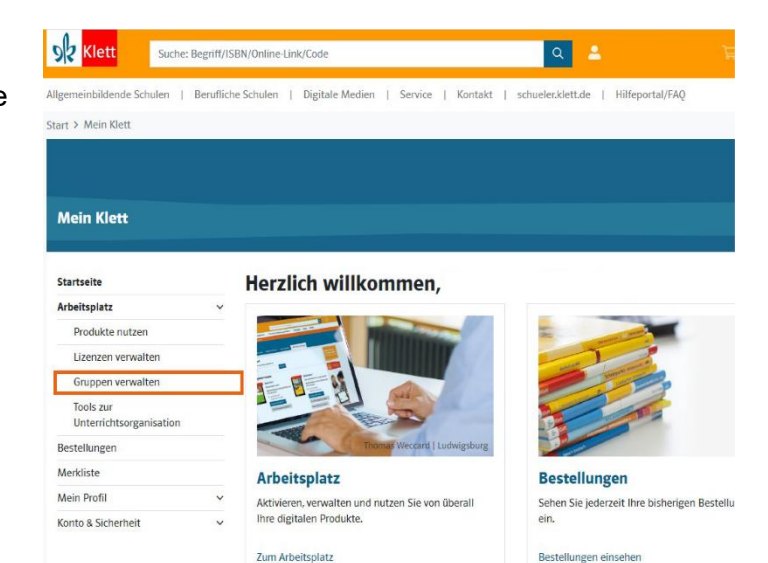

Eine weitere Möglichkeit für die Nutzung der Gruppenverwaltung ist, dass Ihre Schule mit dem Ernst Klett Verlag eine[n Auftragsverarbeitungsvertrag](https://hilfe.klett.de/hc/de/articles/5085380197137) (AVV) abgeschlossen hat.

## *Das Anlegen einer Gruppe*

1. Vergewissern Sie sich, dass die Schulklasse noch nicht durch eine andere Lehrkraft Ihres Kollegiums angelegt wurde.

**Wichtig**: Sie können weitere Lehrkräfte in die Gruppe einladen. Diese können dann ebenfalls Mitgliederkonten verwalten, Lernende hinzufügen/entfernen oder neue Passwörter vergeben. **Aber Achtung:** Gekaufte Lizenzen und Berechtigungen können nicht untereinander übertragen werden. Jede Person kann nur die Lizenzen verteilen, die sie über den eigenen Account erworben hat.

- 2. Klicken Sie in Ihrem "Arbeitsplatz" auf "Gruppen verwalten" und dann auf "Neue Gruppe anlegen".
- 3. Jetzt können Sie der Gruppe einen Namen geben. Dieser kann auch später verändert werden.
- 4. Erstellen Sie Ihre Gruppe. Nun sind Sie dort als Lehrkraft hinterlegt.

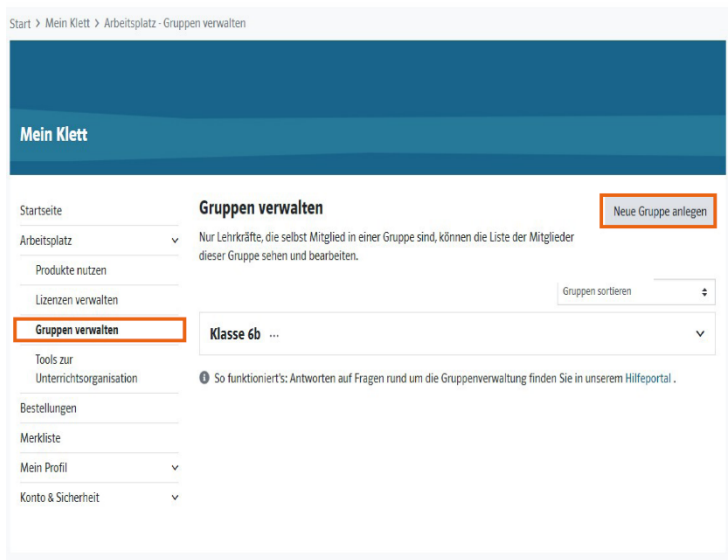

## *Wie Sie Personen in der Gruppenverwaltung hinzufügen*

Sie haben Ihre Gruppe erstellt und wollen nun Ihre Lernenden hinzufügen.

Wenn Ihre Lernende bereits ein Klett-Konto haben, können Sie diese über einen Einladungslink zur Gruppe einladen. Der Link ist ein Jahr lang gültig und wird als QR-Code sowie in Form einer PDF-Datei erstellt, worüber der Gruppe beigetreten werden kann.

## *Wenn Ihre Lernenden noch kein Klett Konto besitzen, gehen Sie wie folgt vor:*

- 1. Klicken Sie auf "Mitglieder verwalten" und wählen dann den Punkt "Neue Konten anlegen".
- 2. Es erscheint nun ein Pop-Up mit 3 Schritten, die Sie abarbeiten müssen: **Schritt 1**: Auf der Infoseite sehen Sie, wie viele freie Plätze in Ihrer Gruppe zur Verfügung stehen, maximal 100 Mitglieder können in einer Gruppe sein.

**Schritt 2**: Auf der Anlage- und Importseite fügen Sie nun Ihre Lernenden ein. Dies können Sie auf drei verschiedenen Wegen tun:

- A) Klicken Sie auf "Eintrag hinzufügen". Hier können Sie den Benutzernamen ändern, sowie optional Anzeigename und E-Mail-Adresse ergänzen. Den Anzeigenamen können nur Sie als Lehrkraft sehen. Im Gegensatz zum Benutzernamen kann der Anzeigename nachträglich geändert werden. Wenn Sie fertig sind, bestätigen Sie auf "Konto anlegen" den Eintrag.
- B) Klicken Sie auf "Einträge aus Zwischenablage hinzufügen". Im nächsten Fenster fügen Sie im Freitextfeld Ihre Einträge aus der Zwischenablage hinzu. Sie sehen direkt die angelegten Mitglieder. Wenn alles passt, bestätigen Sie mit "Konten zur Liste hinzufügen". Im nächsten Fenster können Sie nochmal kontrollieren und ggf. editieren.
- C) Klicken Sie auf "Einträge aus CSV hinzufügen". Im nächsten Fenster können Sie Ihre CSV-Datei hochladen. Nun sehen Sie direkt die angelegten Mitglieder. Wenn alles passt, bestätigen Sie mit "Konten zur Liste hinzufügen". Im nächsten Fenster können Sie nochmal kontrollieren und ggf. editieren.

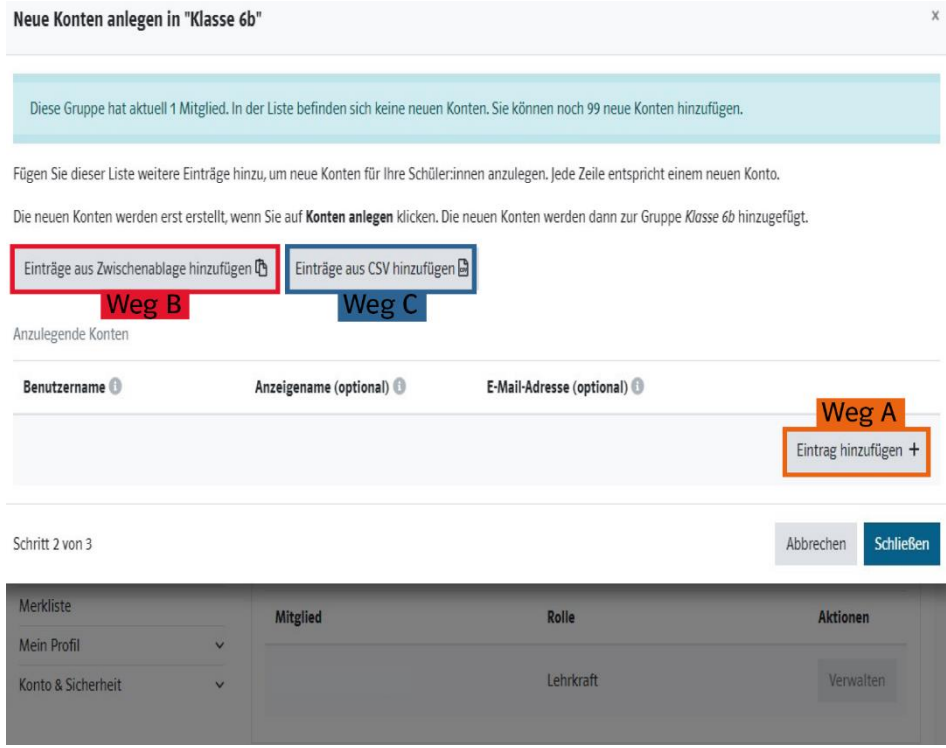

**Schritt 3**: Auf der Kontrollseite sehen Sie im letzten Schritt nochmal die Bestätigung der hinzugefügten Mitglieder. Bestätigen Sie einfach unter "Konten anlegen". Nachträglich können Sie stets neue Mitglieder hinzufügen, bearbeiten oder löschen.

3. Wählen sie abschließend unter "Mitglieder verwalten" den Unterpunkt "Zugangsdaten übergeben" aus. Wenn Sie auf "Dokument generieren" gehen, erscheint eine PDF-Datei mit den jeweiligen Zugangslinks und Benutzernamen für Ihre einzelnen Mitalieder.

#### *Sie wollen eine Person zu weiteren Gruppen hinzufügen?*

- 1. Sie öffnen die Gruppe, in der sich die gewünschte Person befindet und die zu einer anderen Gruppe hinzugefügt werden soll.
- 2. Klicken Sie im Reiter "Aktionen" auf "Verwalten" und wählen dann "zu weiterer Gruppe hinzufügen".
- 3. Im letzten Schritt bestimmen Sie die neue Gruppe für die ausgewählte Person. Jetzt ist die Person Mitglied in einer weiteren Gruppe.

## *Sie wollen eine Person aus der Gruppe entfernen?*

Wenn Sie einen Schüler oder eine Schülerin aus der Gruppe entfernen wollen, klicken Sie bei der entsprechenden Gruppe auf "Mitglieder verwalten" und dann auf "Mitglieder entfernen". Nun können Sie die Mitglieder entfernen.

## *Der Zugang Ihrer Lernenden zur Gruppe*

- ➔ *Für Lernende mit einem neu angelegten Konto (ohne E-Mail):*
- 1. Sie haben die Person als Mitglied der Gruppe hinzugefügt und die persönlichen Zugangsdaten (Benutzername und QR-Code/PDF-Datei) weitergegeben.
- 2. Bei der ersten Anmeldung wird der Lernende aufgefordert, ein Passwort neu zu generieren.
- 3. Nach dem Login auf schueler.klett.de, können die Lernenden unter "Gruppen anzeigen" sehen, in welcher Gruppe sie ein Mitglied sind. Für die Gruppenverwaltung direkt haben sie keine Zugriffsrechte.

## ➔ *Für Lernende mit einem neu angelegten Konto (mit E-Mail):*

- 1. Sie haben als Lehrkraft ein neues Konto für Ihren Lernenden angelegt und bei der Erstellung seine/ihre E-Mail-Adresse angegeben.
- 2. Nun muss sich der Lernende im persönlichen E-Mail-Konto anmelden und die Verifizierungsmail bestätigen bzw. sich ein Passwort vergeben.

3. Nach dem Login auf schueler.klett.de, können die Lernenden unter "Gruppen anzeigen" sehen, in welcher Gruppe sie ein Mitglied sind. Für die Gruppenverwaltung direkt haben sie keine Zugriffsrechte.

## ➔ *Für Lernende, die bereits ein Klett-Konto haben:*

- 1. Laden Sie den Lernenden über den Einladungslink zu Ihrer Gruppe ein.
- 2. Über den Klick auf den Link wird die Person automatisch zur Gruppe hinzugefügt.

# **Die Lizenzverteilung**

Nur der Käufer einer Lizenz kann diese entsprechend in der Gruppe verteilen. Sollten Sie nur die Gruppe angelegt haben, laden Sie den Käufer der Lizenzen ein. Nun kann dieser mittels der Verteil-Funktion die Lizenzen an die Mitglieder verteilen.

# **So funktioniert die Lizenzverteilung:**

- 1. Erwerben Sie die benötigte Anzahl an Nutzer-Schlüsseln, die Sie an Ihre Gruppe verteilen wollen.
- 2. Haben Sie die Produkte erworben, gehen Sie im Bereich Arbeitsplatz auf "Lizenzen verwalten".
- 3. Wählen Sie "Lizenzen an eine Gruppe verteilen" und klicken auf die vorab angelegte Gruppe, die diese Lizenzen erhalten sollten.
- 4. Jetzt können Sie differenzieren, ob alle oder nur ausgewählte Gruppenmitglieder eine Lizenz erhalten. Bestätigen Sie Ihre Auswahl unter "Lizenzen verteilen".
- 5. Die Lizenzen werden verteilt und direkt eingelöst. Beim nächsten Login erscheint das Produkt im Arbeitsplatz des Lernenden und in der Klett Lernen App zum Download.

**Wichtig:** Eine Lizenz kann nach der Zuweisung nicht erneut verwendet oder rückgängig gemacht werden. Auch nach dem Löschen einer Gruppe bleibt der Lizenzzugriff für die zugewiesene Person bis zum jeweiligen Ablauf erhalten.